## **Sessió 4**

### **Objectius**

En la quarta sessió continuarem amb el coneixement de les finestres, les impressores, el teclat i iniciarem l'escriptura d'un text amb WORD i els missatges en correu electrònic i repassar la navegació per Internet i la lectura de missatges.

- *Repassar el coneixement de l'escriptori.*
- *Conèixer el teclat.*
- *Repassar l'adquisició del domini del ratolí.*
- *Saber utilitzar les impressores de la xarxa.*
- *Conèixer i saber utilitzar el programa de tractament de textos (WORD).*
- *Iniciar un navegador.*
- *Conèixer la web de CATALUNYAMAIL.COM.*
- *Primer contacte amb un programa d'escriptura de missatges de correu.*

### **Continguts**

Coneixements d'un paquet ofimàtic (Processador de text Word)

- Elements del Word.
- Barra d'eines del Word.
- Escriure un text

Desar i recuperar un text.

Coneixements de cerca i comunicació.

- La pàgina de correu CATALUNYAMAIL.COM.
- Escriptura de missatges, enviament i lectura de la bústia.
- Introducció d'adreces.

#### **Desenvolupament**

### **Pràctica 1. Com entrar en el programa Microsoft Word**

La forma més senzilla d'executar el programa Microsoft Word és activar la icona que trobareu a l'escriptori de Windows (si existeix).

Hi ha, però, d'altres maneres d'aconseguir executar el programa:

- 1. Demanar **Inici** | **Programes** | **Microsoft Word** de la barra de tasques del Windows. **Example 1**  $\left| \frac{1}{2 \cdot 2 \cdot 2} \right|$  Programes  $\rightarrow \begin{bmatrix} 1 \\ 1 \end{bmatrix}$ W Microsoft Word
- 2. Fer doble clic a sobre de qualsevol document que estigui associat amb aquest programa. En aquest cas, Word s'executa i us presenta el document en pantalla.

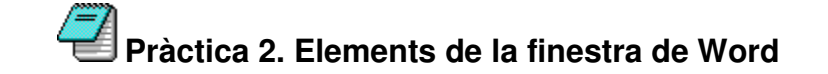

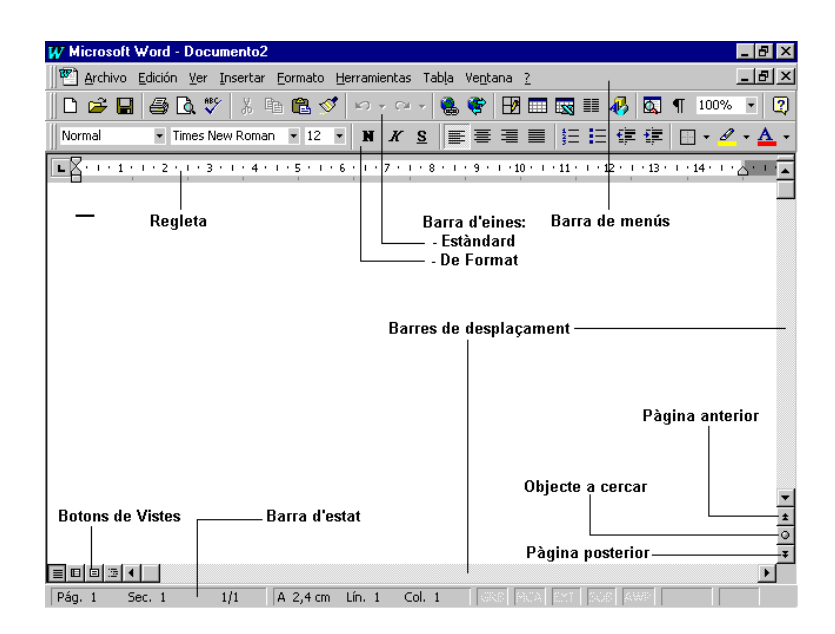

- **Barra de menús**: barra d'eines especial de la part superior de la pantalla que conté els menús del programa. Aquesta barra es pot personalitzar però no es pot ocultar.
- **Barra d'eines**: icones que permeten organitzar els principals comandaments del Word per tal de poder-los utilitzar amb rapidesa. Les barres d'eines es poden personalitzar, ocultar, mostrar i moure. Les eines poden ser botons i menús.
- **Barres de desplaçament**: barres que permeten controlar la part del document que es mostra en pantalla.
- **Pàgina anterior i posterior**: canvi de pàgina.
- **Objecte a cercar**: accés a un conjunt de botons que permeten anar a ...; cercar; examinar modificacions; examinar per títols; gràfics, taules, camps, notes al final, notes al peu, comentaris, seccions o pàgines.
- **Regleta**: indicació de les tabulacions, sagnats i marges del document.
- **Barra d'estat**: barra que proporciona informació del que s'està veient a la finestra o relativa al context. Aquesta conté els següents elements:
	- Número de pàgina
	- Secció del document
	- Número de pàgina actual en relació al total de pàgines del document.
	- Distància del punt d'inserció a la part superior de la pàgina.
	- Línia que ocupa el cursor.
	- Columna que ocupa el cursor.

**GRB**: estat de la gravació de macros; si està atenuat no s'està gravant cap macro. **MCA**: estat del control de canvis (mode de revisió); si està atenuat no és actiu. **EXT**: estat del mode de selecció estès; si està atenuat no és actiu. **SOB**: estat de sobreescriptura; si està atenuat no és actiu.

**AWP**: estat de l'ajuda del WordPerfect; si està atenuat no és actiu.

- Estat de revisió ortogràfica i gramatical. Si està comprovant si hi ha errors, apareix un llapis animat sobre el llibre. Si no troba errors, mostra una marca de verificació sobre el llibre. Si detecta un error, mostra una "**X**"; un doble clic desbloqueja l'error.
- Estat de desar en segon pla. Si es mostra un disc fent pampallugues, s'està desant el document en segon pla.
- Impressió en segon pla. Si es mostra una impressora s'està imprimint en segon pla; un número indica la pàgina que s'està imprimint. Per cancel·lar la impressió sols cal fer un doble clic sobre la icona.

### **Pràctica 3. Barres d'eines del Word**

- 1. Aneu al menú **Ver | Barras de herramientas** i marqueu la barra **Dibujo**.
- 2. Observeu la pantalla de Word i veureu com apareix la nova barra d'eines.
- 3. Repetiu el procés desmarcant-la i veureu com desapareix.
- 4. Proveu amb diferents barres d'eines , al final, deixeu marcades, només, **Estàndar** i **Formato**.

### **Pràctica 4. Escriure un text i desar-lo**

- 1. Entreu al programa Microsoft Word.
- 2. Observeu que Word ha creat un document en blanc i que, el punt d'inserció d'escriptura es troba al començament del document.
- 3. Elaboreu una llista de les persones assistents al curs.
	- A la primera línia escriviu: **Llista Curs informàtica**,
	- Deixeu una línia en blanc (prement **RETORN**) i, tot seguit, feu la llista on hi consti nom, cognom, i l'adreça de correu.
	- Escriviu les dades de la llista, seguint el següent model, prement la tecla de **RETORN** al final de cada línia del text:

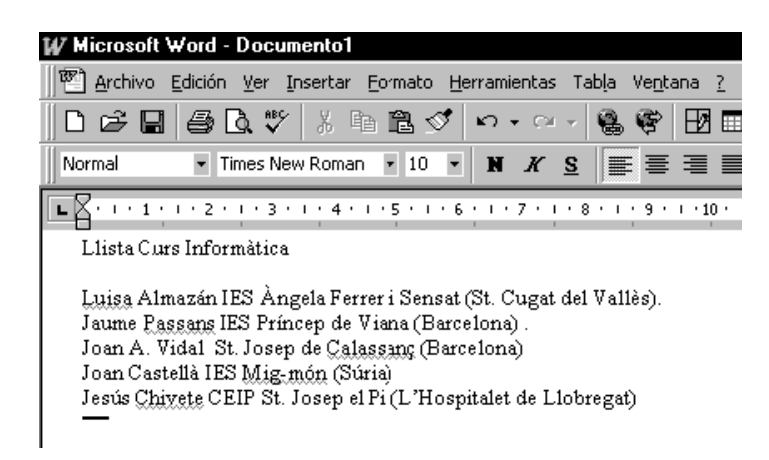

- 4. Per obtenir una bona presentació, i que el programa separi correctament paraules, heu de tenir en compte que els signes de puntuació han d'anar enganxats a la paraula de l'esquerra i tenir un espai a la dreta, i que l'apòstrof, l'ela geminada i els guions, sempre es fan sense deixar espais entremig.
- 5. Un cop tingueu escrita la llista, l'heu de desar al disc. Podeu escollir desar el document utilitzant la icona de la barra d'eines **Estàndard** amb forma de disc **de**, o amb ajut de les opcions del menú **Archivo**:

Si feu servir les opcions del menú **Archivo** ...

- Demaneu **Archivo | Guardar**
- Al desplegable **Guardar en:**, es recomana que sigui en la unitat **A:** (és a dir, en un disquet), on desareu el document.  $?|x|$

Guardar en

**D** blocb

**B** Escritori

- Escriviu el nom que tindrà el fitxer al quadre **Nombre de archivo**. Per defecte, el programa escull el text de la primera línia del document. Escriviu **les vostres inicials de nom i dos cognoms en minúscula.**
	- g<br>
	Mi PC<br>
	Mi PC<br>
	Discolocal (C:)<br>
	Lite<br>
	Curbioto Nombre de archivo: Llista curs informàtica  $\overline{ }$ Guardar como tipo: Documento de Word  $\overline{\mathbf{r}}$

白国西国国团

Guardar Cancelar Opciones. Guardar versión...

 $\overline{\phantom{a}}$ 

- Del desplegable **Guardar como tipo**, escolliu l'opció **Documento de Word**.
- Finalment, premeu el botó **Guardar**.

Si feu servir l'eina (**Guardar**), apareixerà, directament, la finestra de diàleg **Guardar como**. A partir d'aquí, cal seguir els mateixos passos descrits anteriorment.

- 6. Observeu que, ara, el nom del document apareix a la barra de títol de la finestra del programa: **Microsoft Word – fbs.doc**
- 7. Acabeu la pràctica sortint del programa. Podeu fer-ho procedint de qualsevol de les formes que s'indicaran tot seguit. En tots els casos, si el document no ha estat desat o ha sofert modificacions des de l'última vegada que es va desar, Word informa si es volen o no desar els canvis o si es vol cancel·lar la operació.
	- Amb l'opció de menú **Archivo | Salir**.
	- Activar l'opció  $\times$  (**Tanca**) del botó de control de la finestra.
	- Prement, simultàniament, les tecles **Alt + F4**

Fent doble clic al botó d'acció de la barra de títols de la finestra de Word

### **Pràctica 5. Escriure un missatge i enviar-lo.**

- 1. Busqueu la icona del navegador i cliqueu damunt d'ella per iniciar-lo.
- 2. Al primer menú aneu a obrir per tal d'obrir una adreça: *Fitxer/obre Archivo/abrir*
- 3. Escriviu l'adreça www.catalunyamail.com i accepteu.
- 4. On diu **Usuaris registrats** introduiu el vostre nom d'usuari i la vostra clau de pas i pitgeu a **Accedir.**
- 5. Aneu a la paraula **Redactar** i ompleneu seguint les següents instruccions: A: heu de posar l'adreça de correu de la persona a

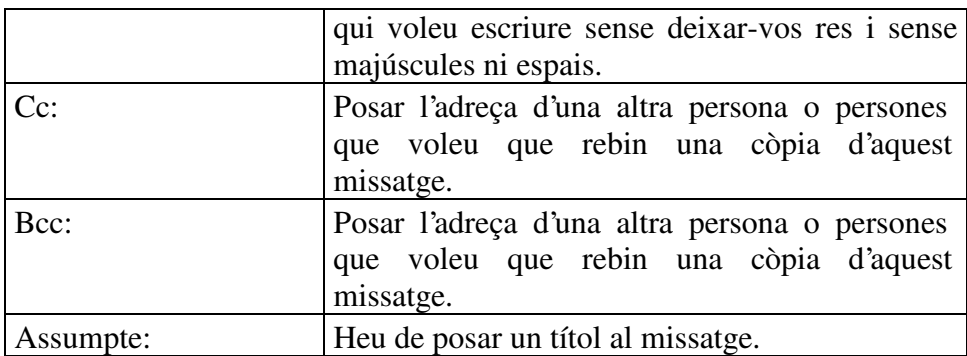

- 6. A l'espai en blanc que hi ha més avall cal que introduiu el text que ha d'estar format per: **SALUTACIÓ / MISSATGE / COMIAT / SIGNATURA.**
- 7. Cliqueu a **Enviar email.**

# **Pràctica 6. Llegir el correu i respondre'l**

- 1. Torneu a la pestanya **Inici** i si teniu algun missatge cliqueu damunt per llegir-lo
- 2. Llegiu-los i, si voleu, responeu-los.